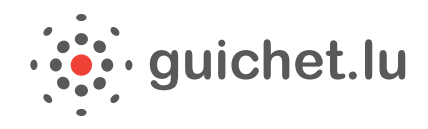

# *Votre certificat LuxTrust Step by step*

## **1/ Pourquoi LuxTrust ?**

Que ce soit pour votre web banking ou pour vos démarches en ligne, la **sécurité** est primordiale. L'**échange de données** personnelles entre vous et votre interlocuteur doit être strictement **confidentiel**. En même temps, votre interlocuteur doit avoir la certitude qu'il n'a pas affaire à un usurpateur d'identité.

Les produits de la société **[LuxTrust S.A.](https://www.luxtrust.lu/fr)** permettent de répondre à ce besoin accru de sécurité.

Par le biais de votre **[carte d'identité électronique](www.eid.lu)** ou d'un **[produit LuxTrust](https://www.luxtrust.lu/fr/page/106)** vous disposez :

- **·** d'un **certificat de signature**, vous permettant de **signer électroniquement** vos documents et transactions en ligne avec la garantie de disposer d'une signature électronique légale ayant une **valeur juridique équivalente à une signature manuscrite**.
- **·** d'un **certificat d'authentification**, vous permettant de **vous connecter** facilement à de multiples applications étatiques et privées en ligne qui ont recours aux services de LuxTrust, ceci avec un **niveau de sécurité maximum**. Cette connexion garantit à votre correspondant (le fournisseurd'application) qu'il s'agit bien de vous et non d'une personne qui essaie d'abuser de votre identité.

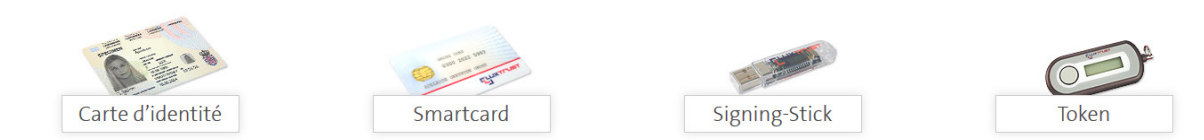

Vous trouverez toutes les informations concernant les produits LuxTrust et les **commandes** y relatives sur **[le site de LuxTrust](https://www.luxtrust.lu/fr)**.

Pour toutes les **[applications supportées](https://www.luxtrust.lu/fr/simple/43)**, il suffit d'avoir un seul produit LuxTrust !

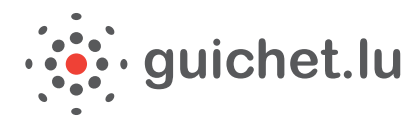

## **2/ Comment acquérir un produit LuxTrust ?**

#### **A) CARTE D'IDENTITÉ**

Depuis le 1er juillet 2014, les cartes d'identité luxembourgeoises sont équipées d'une puce électronique. Celle-ci contient entre autres les certificats d'authentification et de signature électronique LuxTrust. Tout titulaire majeur de la carte d'identité peut demander **gratuitement l'activation des certificats électroniques** au moment de sa demande de carte, et uniquement à ce moment-là. Il aura alors accès aux applications supportées par la carte, dont la plateforme MyGuichet.

#### **B) LES AUTRES PRODUITS LUXTRUST**

Toute personne qui désire acquérir une Smartcard, un Signing Stick ou un Token doit obligatoirement être identifiée par un officier d'enregistrement LuxTrust. Il y a deux options pour se faire identifier :

 **· Vous êtes un client non identifié auprès d'un établissement financier au Luxembourg**  Muni d'une pièce d'identité, le client se déplace personnellement auprès d'un **[des guichets d'enregistrement LuxTrust](https://www.luxtrust.lu/fr/simple/18)** afin de se faire identifier. Il devra également remettre un **[bon de commande](https://www.luxtrust.lu/fr/simple/190)** dûment rempli, signé et daté lorsqu'il se présente auprès du **[guichet d'enregistrement](https://www.luxtrust.lu/fr/simple/18)**, ainsi que les papiers indiqués en dernière page du bon de commande pour le produit de son choix.

#### **· Vous êtes un client identifié**

Si le client est déjà en relation avec un institut financier qui est également une autorité d'enregistrement LuxTrust, il n'a pas besoin de se déplacer afin de se faire identifier. Il lui suffit d'envoyer son **[bon de commande](https://www.luxtrust.lu/fr/simple/190)** et ses annexes par voie postale à son institut financier qui va alors utiliser les données déjà en sa possession pour valider votre identité.

Vous pouvez commander vos produits LuxTrust directement sur le site de **[LuxTrust](https://www.luxtrust.lu/fr)** ou les commander via votre banque. Le bon de commande (signé et daté) est à envoyer, avec les documents demandés, à l'une des autorités d'enregistrement (revendeurs LuxTrust).

#### **3/ Et sur MyGuichet ?**

**Sur MyGuichet**, ces solutions vous permettent :

- **·** de vous **connecter** à votre espace privé ;
- **·** de remplir, signer et transmettre électroniquement vos dossiers (formulaires, annexes et pièces justificatives) aux organismes concernés ;
- **·** de **suivre** l'état d'avancement de vos dossiers après leur transmission.

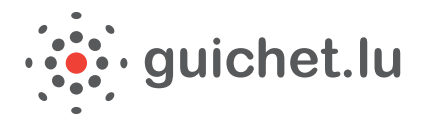

Pour toute question relative aux certificats électroniques, veuillez-vous référer au **[site de LuxTrust](https://www.luxtrust.lu/fr)** ou contacter directement le centre de support de LuxTrust :

**Tél. helpdesk** : + 352 24 550 550 **E-mail** : [helpdesk@luxtrust.lu](mailto:helpdesk%40luxtrust.lu?subject=) **Horaires** : Lundi à vendredi de 08h00 à 18h00.

### **4/ Configuration de votre ordinateur**

Afin de pouvoir utiliser les services de MyGuichet et créer votre espace privé, vous **effectuer** certaines **configurations** qui dépendent d'une part du **produit LuxTrust** que vous avez choisi, et d'autre part du **système d'exploitation** que vous utilisez.

Vous pouvez **[tester votre configuration](https://www.luxtrust.lu/fr/management/activation)** sur le site de LuxTrust lors de l'activation de votre certificat. Si toutes les applications sont à jour, vous pourrez poursuivre l'activation de votre certificat. Dans le cas contraire, vous devrez mettre à jour les applications marquées d'une croix rouge.

### **5/ Activation de votre certificat LuxTrust**

L'activation de votre certificat est à effectuer une seule fois. Pour ce faire, munissez-vous de vos codes d'accès (figurant sur le courrier envoyé par LuxTrust) et cliquez sur le [lien suivant](https://www.luxtrust.lu/fr/management/activation). Suivez les instructions.

Si vous rencontrez des difficultés à ce stade, reportez-vous à la page d'aide sur le **[site de LuxTrust](https://www.luxtrust.lu/fr)**.

## **6/ Téléchargement et installation du logiciel LuxTrust**

La solution Signing Server (Token) ne nécessite aucune installation de logiciel. Pour les autres produits, il est indispensable d'installer un "**middleware**"sur l'ordinateur que vous utilisez.

Pour ce faire, allez sur la **[page afférente du site LuxTrust](https://www.luxtrust.lu/fr/simple/189)**, téléchargez le middleware correspondant à votre produit et installez-le.

Afin de garantir le bon fonctionnement, la qualité, les mises à jour et, le cas échéant, la prise en compte des correctifs liés au middleware LuxTrust, il est recommandé d'[installer toujours la](https://www.luxtrust.lu/fr/telechargements)  [dernière version disponible du middleware LuxTrust](https://www.luxtrust.lu/fr/telechargements) sur son ordinateur.

Une fois que vous avez procédé à ces différentes étapes, vous pouvez vous [enregistrer pour faire](http://www.guichet.public.lu/myguichet/fr/aide/new-utilis-1er-enregistrement/1er-enregistr-crea-esp/index.html)  [vos démarches.](http://www.guichet.public.lu/myguichet/fr/aide/new-utilis-1er-enregistrement/1er-enregistr-crea-esp/index.html)

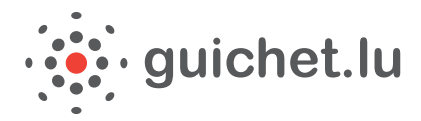

### **7/ Création de votre espace privé sur MyGuichet**

Afin d'être à même d'effectuer des démarches interactives via MyGuichet, vous devez **vous enregistrer la première fois** et créer votre espace privé, qui équivaut à un compte utilisateur.

Cliquez sur l'onglet "MyGuichet" accessible via toutes les pages de guichet.lu. Sélectionnez votre produit LuxTrust et introduisez vos codes secrets. Cliquez sur "Connexion".

#### **DONNÉES À FOURNIR**

Une fois que vous serez connecté au portail d'authentification de l'Etat luxembourgeois (e-Access),vous allez devoir renseigner :

- **·** votre **adresse e-mail** (si vous ne l'avez pas communiquée à LuxTrust lors de la commande de votre produit)
- **·** votre **numéro de matricule national luxembourgeois** à 13 chiffres (qui est en fait votre numéro de sécurité sociale luxembourgeois) ;

#### **FINALISER L'ENREGISTREMENT**

Lorsque vous avez terminé votre saisie, cliquez sur le bouton "**S'enregistrer**". Vos données sont alors vérifiées et une page de confirmation apparaît.

Un **e-mail**, provenant de **security.public.lu** et portant l'objet "**Création de votre compte utilisateur sur le Guichet Unique**" sera alors envoyé à l'adresse e-mail que vous avez communiquée lors de l'enregistrement.

Ce mail contient un **lien**, **valable 72 heures**, qui va vous permettre de **confirmer votre enregistrement**. Cliquez simplement sur ce lien. La page "Dernière étape pour vous enregistrer dans l'application" apparaît. Validez les conditions générales et cliquez sur le bouton "S'enregistrer".

Votre enregistrement est maintenant effectif. Un compte utilisateur a été créé pour vous sur le Guichet.

Votre espace privé est un **espace de stockage de données qui vous est propre** - personne d'autre n'y a accès. Il contiendra ainsi les données personnelles issues du Répertoire national des personnes physiques ou encore des données saisies dans le cadre de précédentes démarches, de manière à ce que vous n'ayez plus besoin de les renseigner par la suite si celles-ci n'ont pas changé.

Vous recevrez dans les jours qui suivent un courrier postal portant l'objet "Confirmation de votre enregistrement auprès d'une application Internet de l'Etat", confirmant votre enregistrement.

Vous pouvez désormais effectuer vos démarches en ligne.

Si vous rencontrez des difficultés lors de l'une des étapes précédentes, veuillez contacter notre **Centre de support (Helpdesk) : Tél.** : (+352) 247-82000 **E-mail** : support@guichet.public.lu **Horaires** : du lundi au vendredi de 8h00 à 19h00